# **Uppdatera styrelse i medlemsservice**

För ordförande, sekreterare och registeransvarig

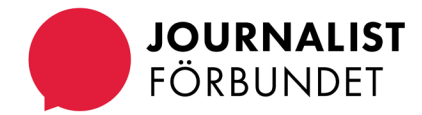

Efter att du loggat in med bank-id

på [www.sjf.se](http://www.sjf.se/) och skrollar ned,

klicka på pennan

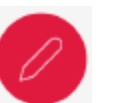

eller länken **"Klicka här för att**

#### **komma vidare till Min sida**

**och Medlemsservice"**

Ändra något eller hitta mer information?

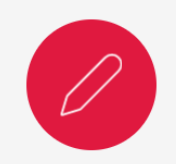

Klicka här för att komma till Min sida och Medlemsservice

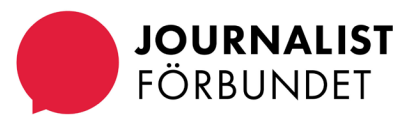

#### Klicka på **Medlemsservice**

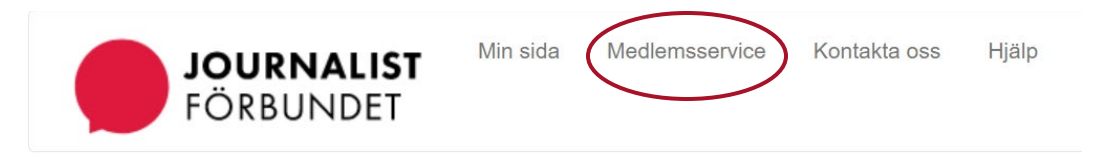

Min sida

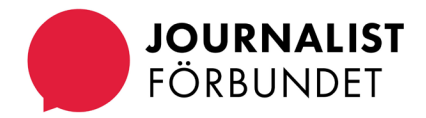

Skrolla ned till rutan som heter "Förtroendevalda" och klicka på **Visa/ändra** för att se mer eller ändra i din klubbstyrelse.

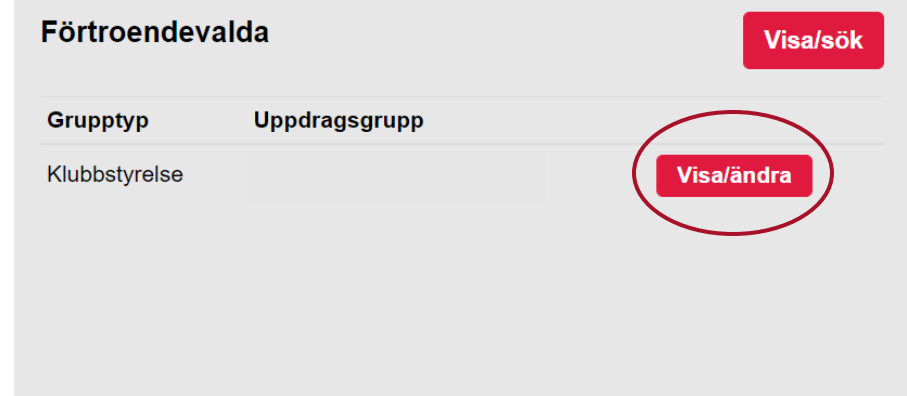

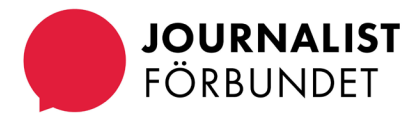

#### **Förlänga eller avsluta ett**

**uppdrag:** klicka på den röda knappen "Ändra" längst till höger av personens rad vars uppdrag ska ändras.

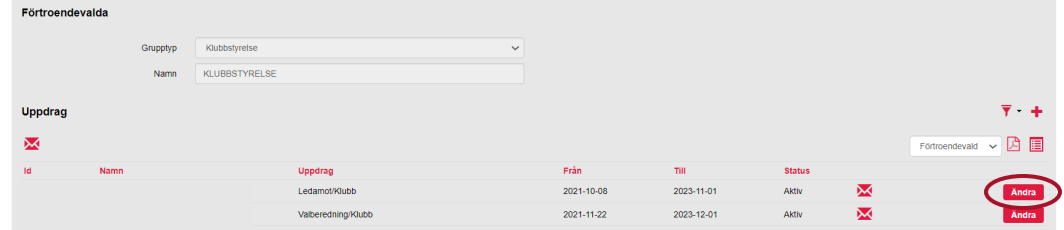

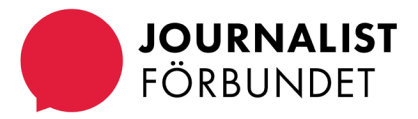

#### **Ändra slutdatum eller avsluta**

**ett uppdrag**: lägg in det slutdatum som gäller för uppdraget. Klicka på Spara.

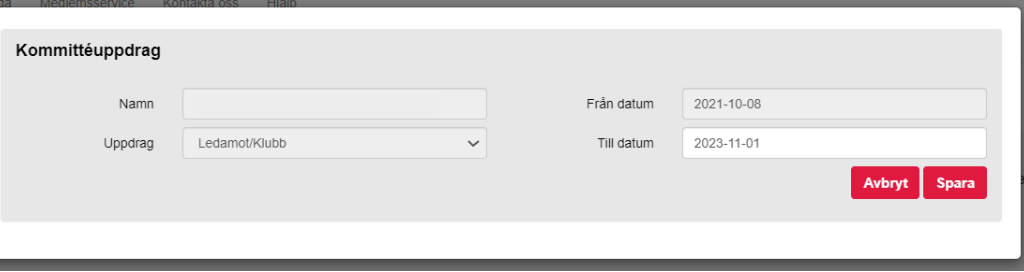

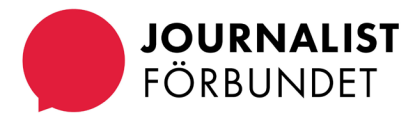

#### **Lägga till ett uppdrag:**

klicka på plus-tecknet, +

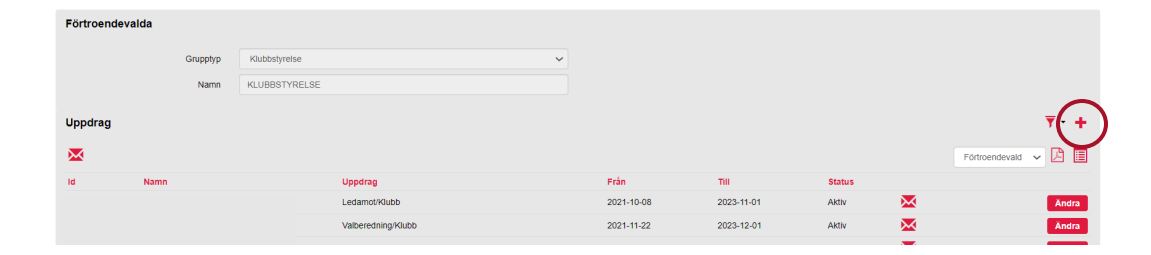

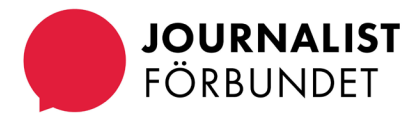

**Sök** på namn (efternamn), epost, medlemsnr eller personnr i namnfältet och **klicka på förstoringsglaset.**

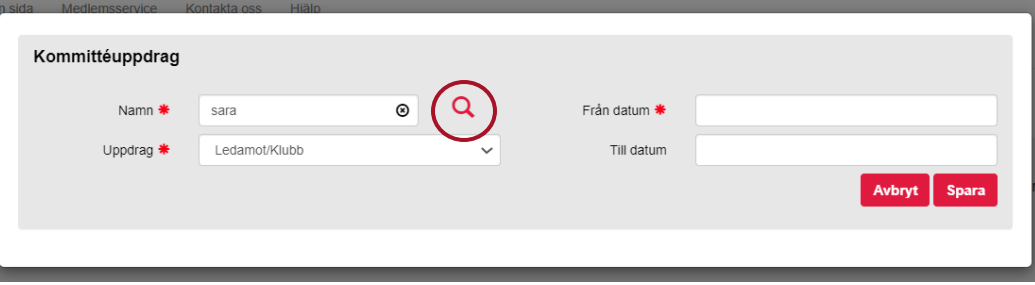

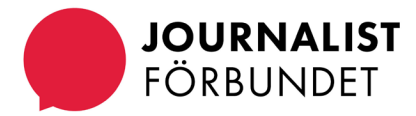

**Välj** rätt person i listan. Håll muspekaren precis över namnet (det blir en hand) och **klicka för att bekräfta ditt val** och komma tillbaka till rutan där du **väljer uppdrag och fyller i fråndatum och tilldatum.** Spara.

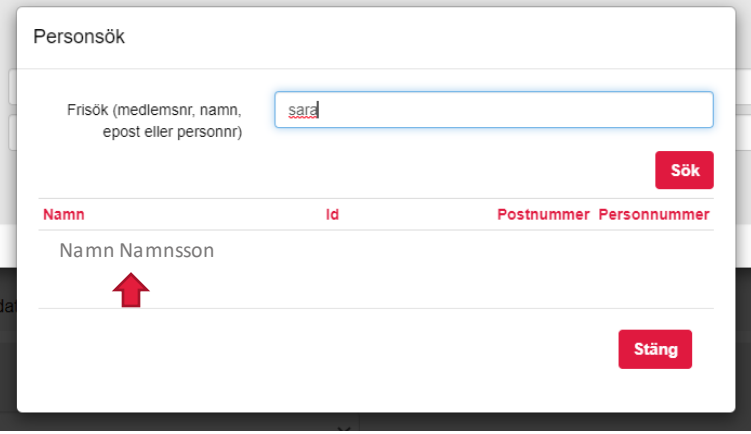

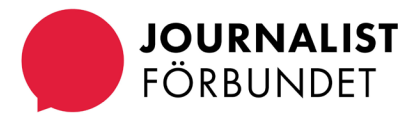

### **Några saker att komma ihåg**

- Är ni en sektion väljer du uppdrag/sektion.
- Är ni en klubb väljer du uppdrag/klubb.
- Kom ihåg att uppdatera styrelsen innan slutdatumen passeras annars inaktiveras uppdragen.
- Bra rutin att ha är att uppdatera efter varje årsmöte.

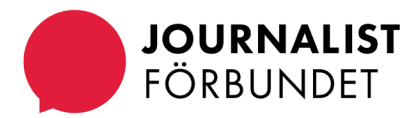

#### **Kontakt**

Hör av dig till <u>fortroendemannaregistret@sjf.se</u> om du undrar över något eller behöver hjälp.

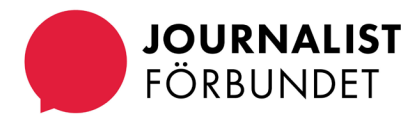